**درس ششم نوشتن متن در رایانه**

تصویری که میبینید مربوط به نگارش داستانی در کتاب فارسی شماست. شما میتوانید یک خالصهی چند سطری از کتاب داستان مورد عالقهی خود را به جای این داستان در نظر بگیرید. متن داستان را در رایانه بنویسید، تصویر مناسبی به آن اضافه کنید، به شکل زیبایی تنظیم کنید، سپس ان را چاپ کرده و به معلّم ارائه دهید. برای این کار، برنامههای مختلفی در رایانه وجود دارد. در این کتاب، با برنامهی واژهپرداز وُرد (Word Processor) کار میکنید.<br>.

ابتدا برنامهی واژهپرداز ؤرد را اجرا کنید. برای این کار :<br>\_\_\_\_\_\_\_\_\_\_\_\_\_\_\_\_\_\_\_\_\_\_\_

4ــ در فهرست باز شده، روی نماد کلیک کنید.

2ــ روی گزینهی کلیک کنید. 3ــ روی نماد کلیک کنید.

1ــ روی دکمهی کلیک کنید.

از کوه باال رفت شقایقهای وحشی در دسترس نبودند با احتیاط رفت و دستهای از شقایقهای سرخ را چید کولهبارش سنگین بود به سختی از کوه پایین آمد کف پوتینش سوراخ شده بود کمکم هوا داشت تاریک میشد که به سنگرها نزدیک شد به سمت سنگر خودشان حرکت کرد صدایی ملکوتی را شنید که روحش را به پرواز درآورد با خوشحالی پرده سنگر را کنار زد ولی ناگهان

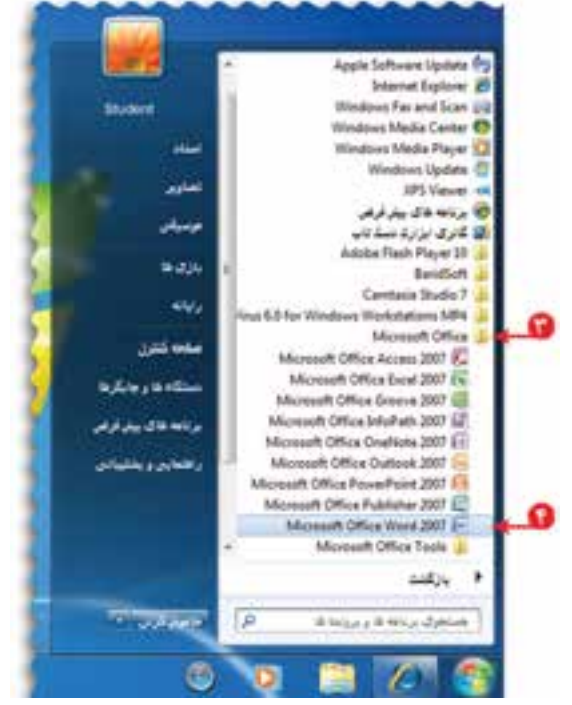

. با اجرای این برنامه، صفحهای به شکل روبهرو مشاهده میکنید: به عالمت که در کنار صفحه، چشمک میزند مکاننما )Cursor) میگویند. در واقع مکاننما محل نوشتن متن را تعیین میکند.

**ُرد اجرای برنامهی و**

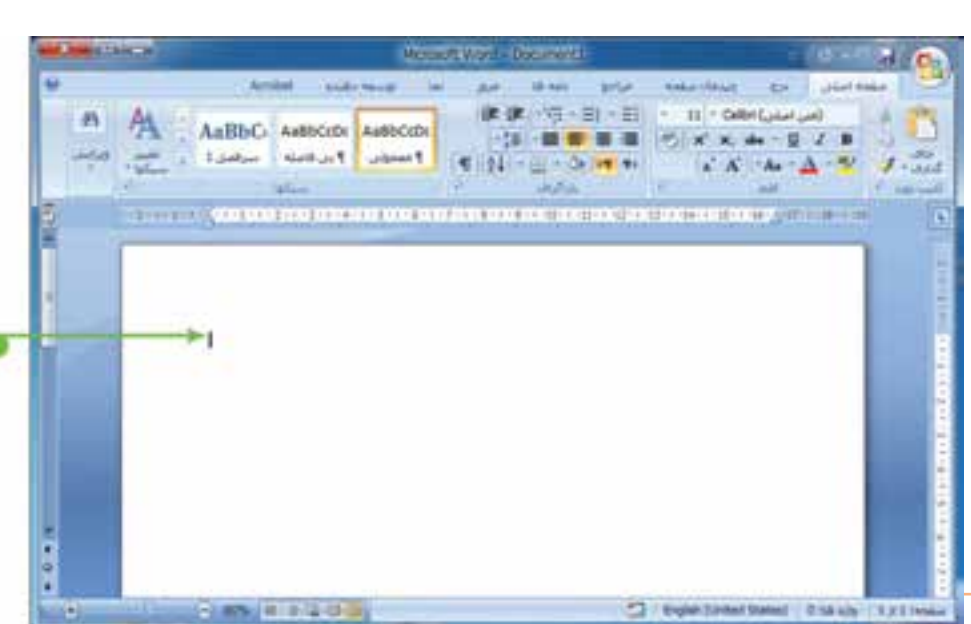

اوّلین قدم در نوشتن متن در این برنامه، تعیین زبان نوشتن متن است. برای نوشتن متن فارسی، بعد از تغییر زبان، باید جهت<br>.

نوشتن را »راست به چپ« تنظیم کنید. برای این کار روی نماد کلیک کنید.

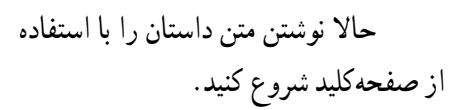

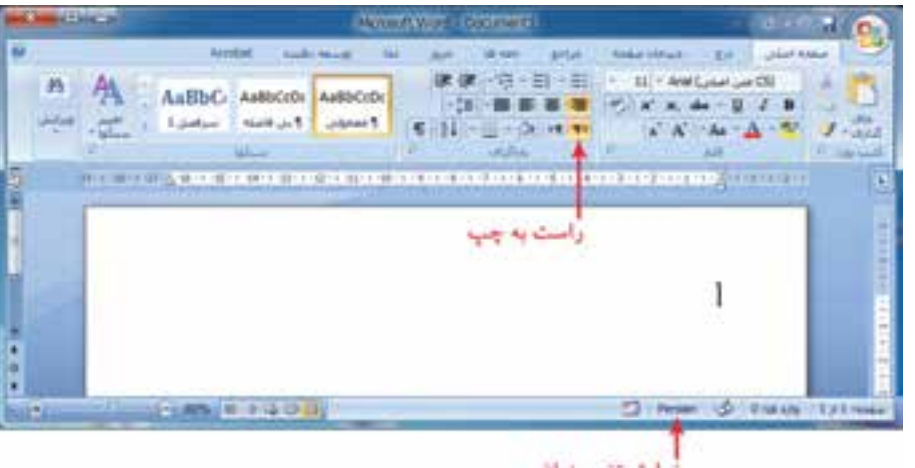

### **کار با صفحهکلید**

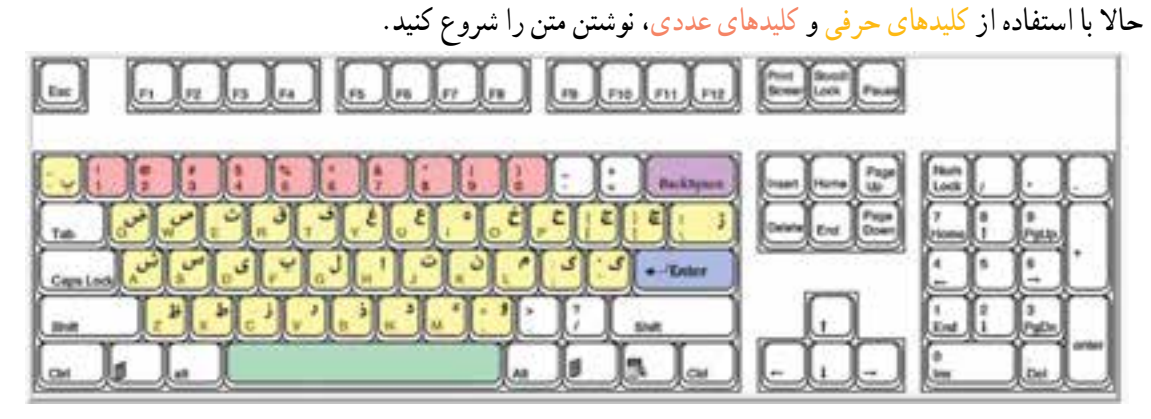

- برای ایجاد فاصله بین کلمات از کلید فاصله بر روی صفحهکلید استفاده کنید.
- در صورتی که حرفی را اشتباه نوشتهاید، با فشار دادن کلید پس بَر <del>مسجده او به است</del>این بودی صفحهکلید، ان حرف را پاک کنید. **ّ**

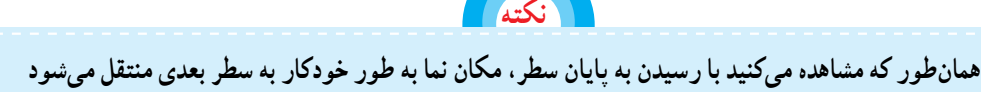

- در پایان بند، برای انتقال به سطر بعدی، کلید ورود را فشار دهید.
- در پایان، متن نوشته شده را مرور کنید. اگرخطایی در متن مشاهده میکنید، با استفاده از کلیدهای جهتی، مکان نما را روی متن حرکت دهید و آن را قبل از حرف اشتباه بگذارید؛ سپس با فشار دادن کلیدحذف آن حرف را پاک کنید.

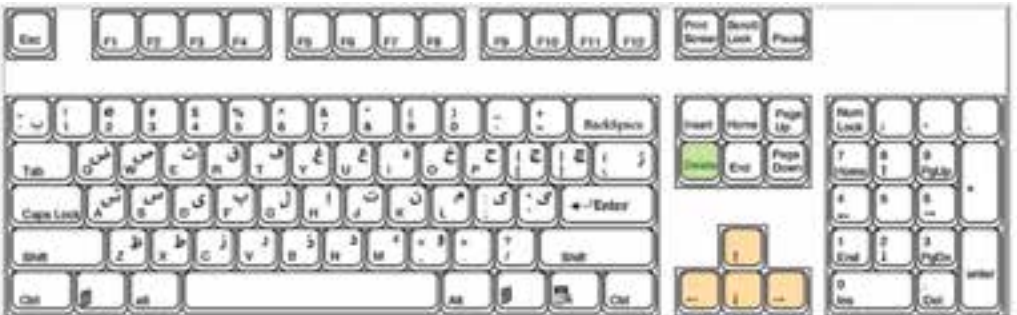

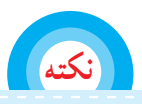

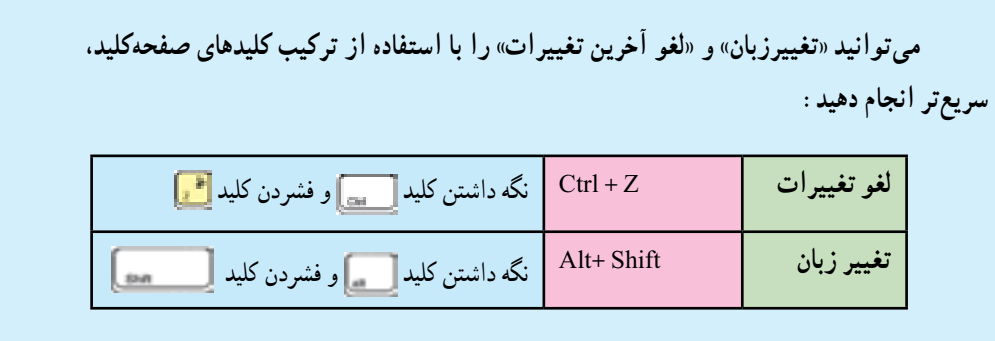

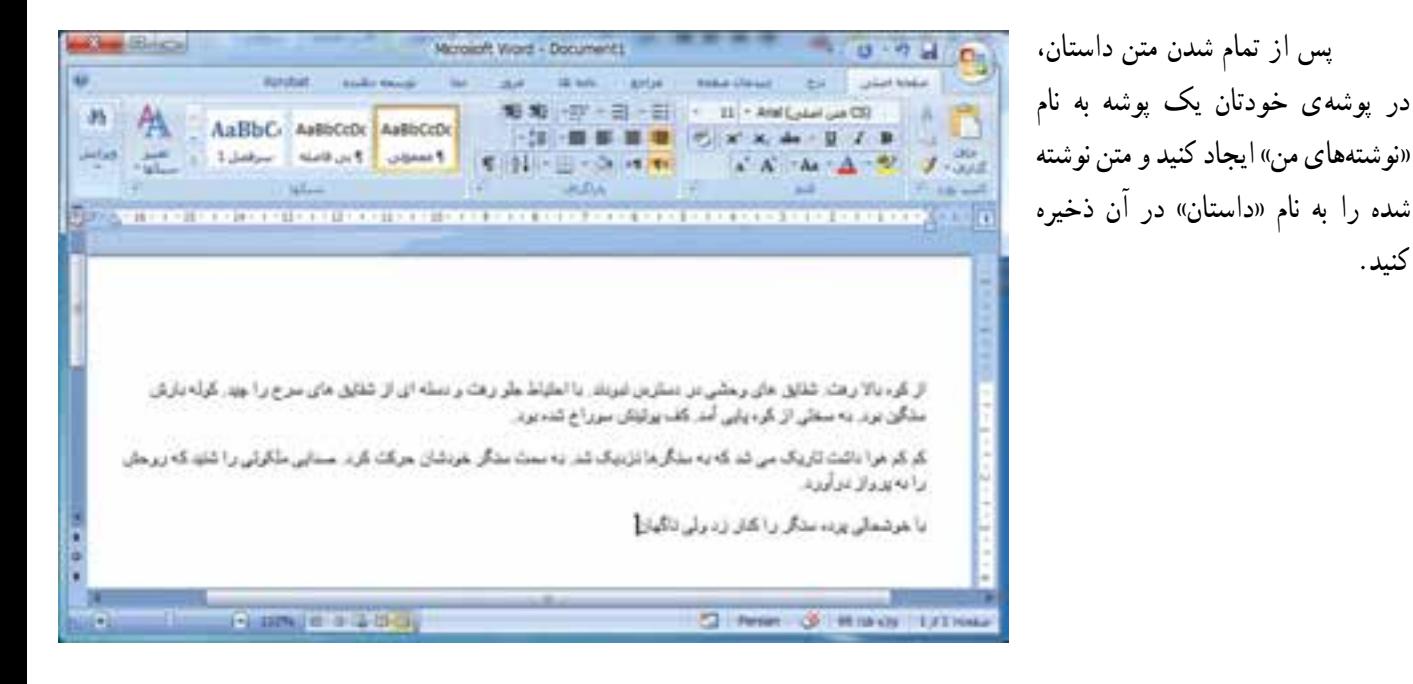

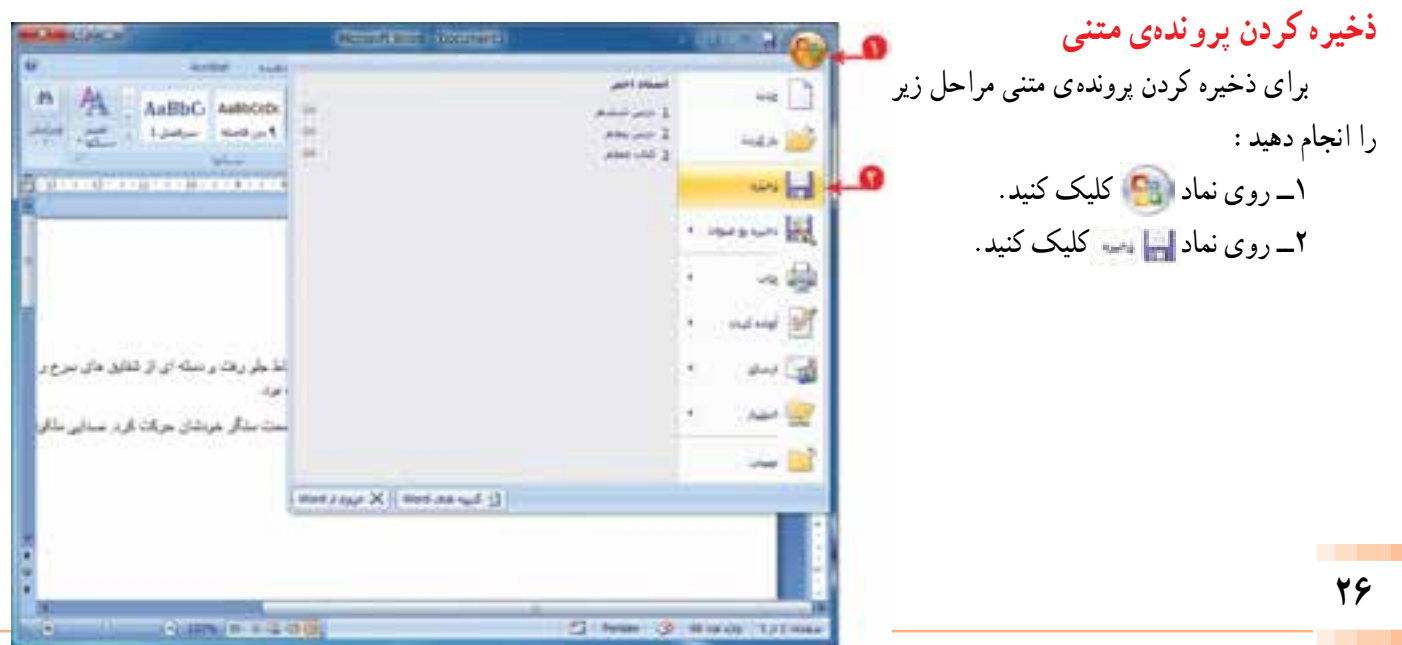

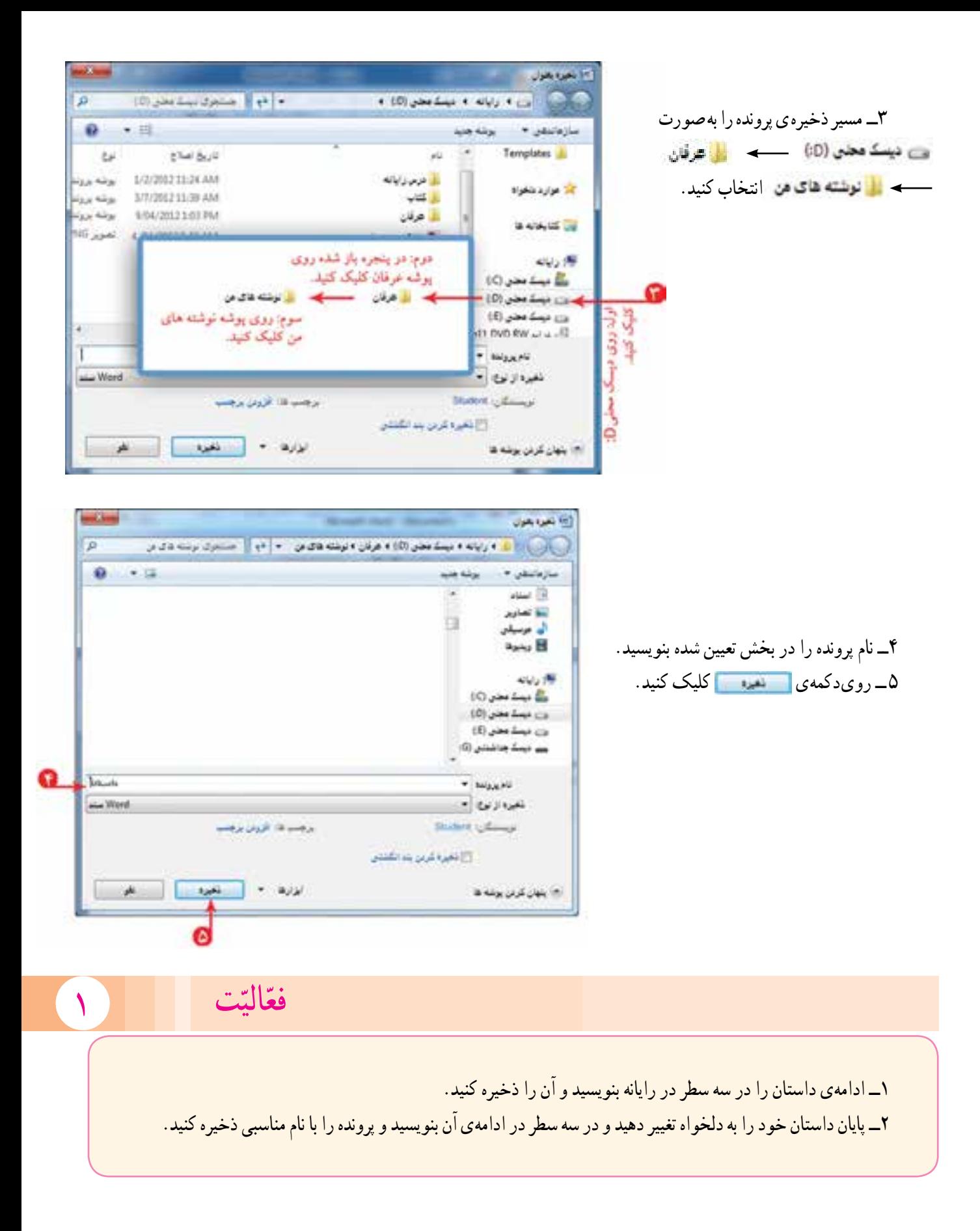

**27**

# **درس هفتم ویرایش و تنظیم متن**

یک متن مرتب، همراه با تصویر و عنوان مناسب، نظر خواننده را بیشتر جلب میکند. پس ما هم برای برقراری ارتباط مؤثرتر با خوانندهی داستان، بهتر است متن پروندهی »داستان« را به شکل مناسبی تنظیم کنیم. برای استفاده از پروندهای که قبلاً ایجاد کردهاید، باید ان را باز کنید. برای این کار ابتدا برنامهی وُرد را اجرا کنید.

## **ُرد بازکردن پروندهی و**

برای باز کردن پروندهی »داستان«، مراحل زیر را انجام دهید: 1ــ روی دکمهی کلیک کنید. 2ــ روی نماد کلیک کنید.

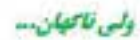

.<br>از کها باد رفت علایق عاق چنبی از رشیبان میزند با فوقا ببر رفت و بننه ای از علایق عای بدراز با پیش کتاب دیان سکت سے بنا ہے جاتی اور اس الدیکی بیٹی سے سے تو سر بن appe at alle property and a great contain of the age at the rest of the of ida hort ben Control which it begins

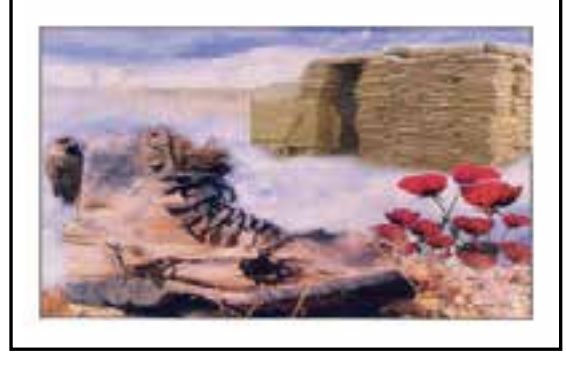

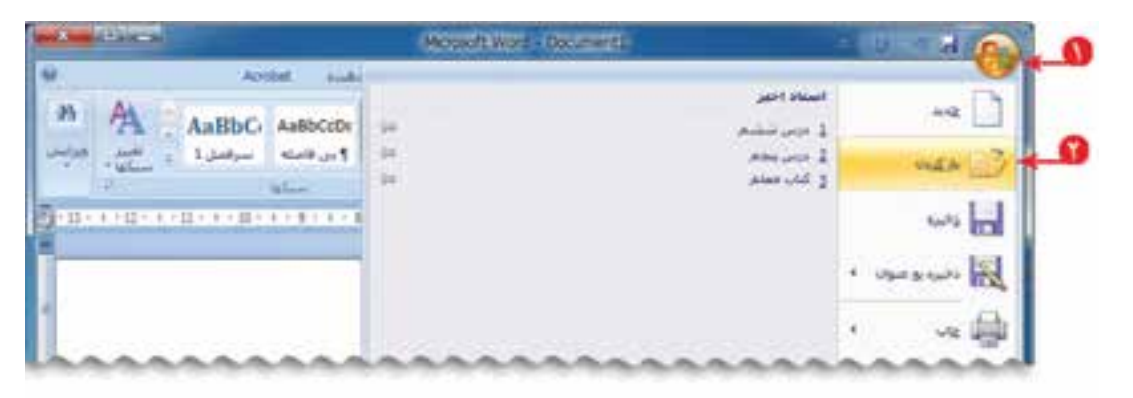

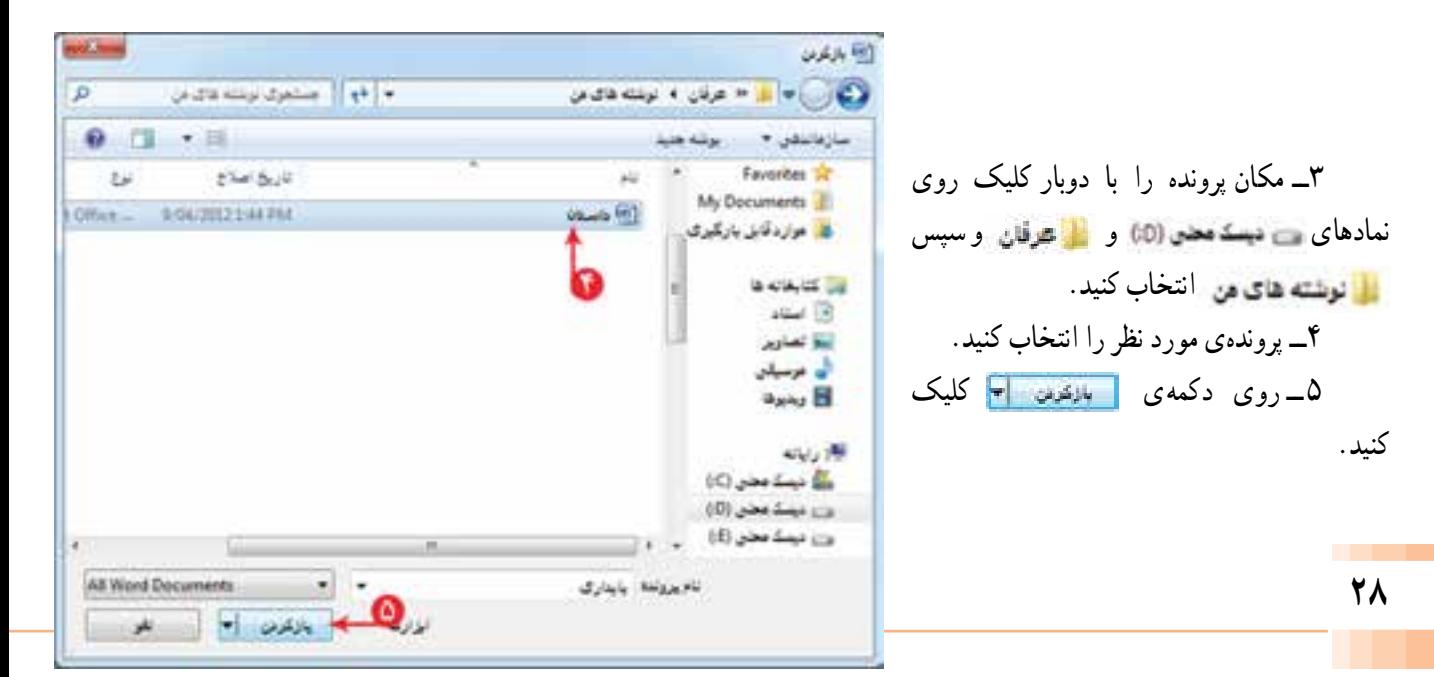

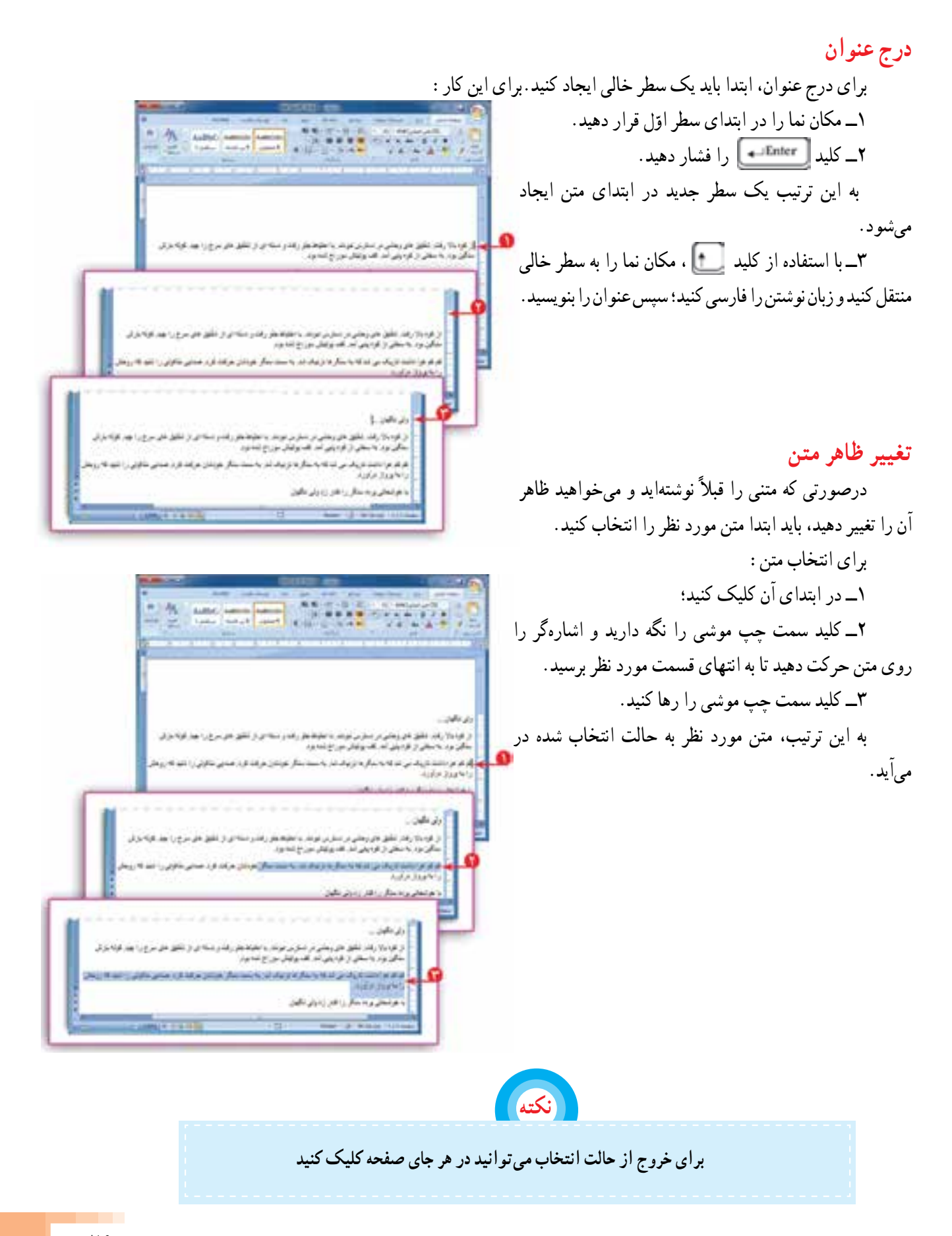

میتوانید ظاهر متن را با تعیین نوع قلم، اندازه، رنگ و سبک نوشتن تغییر دهید.

1ــ برای تغییر نوع قلم، روی زبانه در بخش اشاره شده کلیک کنید؛ سپس در فهرست نمایان شده ،نوع قلم مورد نظر را انتخاب کنید.

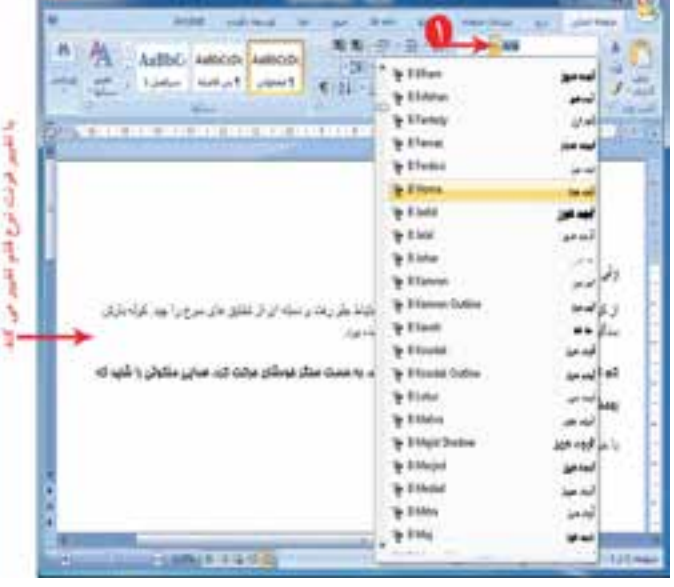

2ــ برای تعیین اندازهی قلم، روی زبانه در بخش اشاره شده کلیک کنید؛ سپس در فهرست نمایان شده اندازهی قلم را انتخاب کنید.

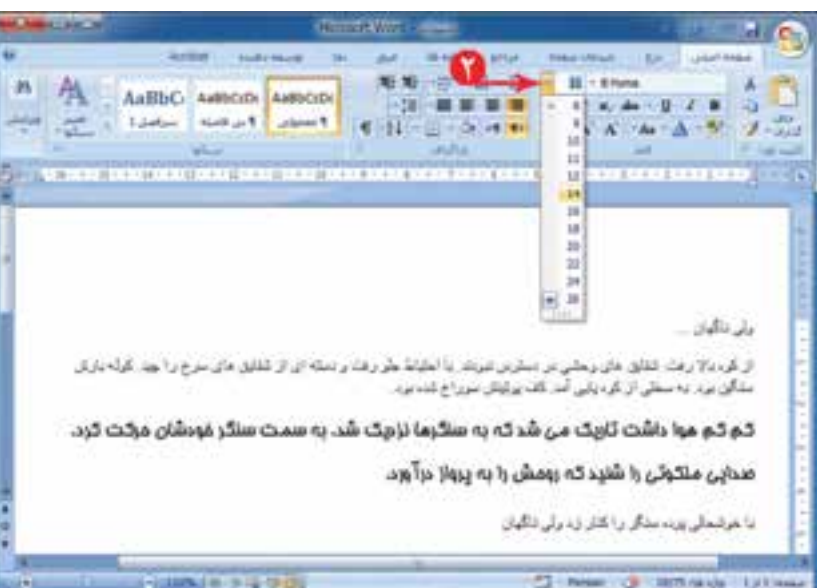

3ــ اگر بخواهید جملهای در متن، با بقیّهٖی جملهها متفاوت باشد، میتوانید سبک نوشتن متن را تغییر دهید. برای این منظور از بخش اشاره شده در شکل، روی گزینهی یا یا کلیک ّه کنید و به تغییر ایجاد شده در متن توج کنید.

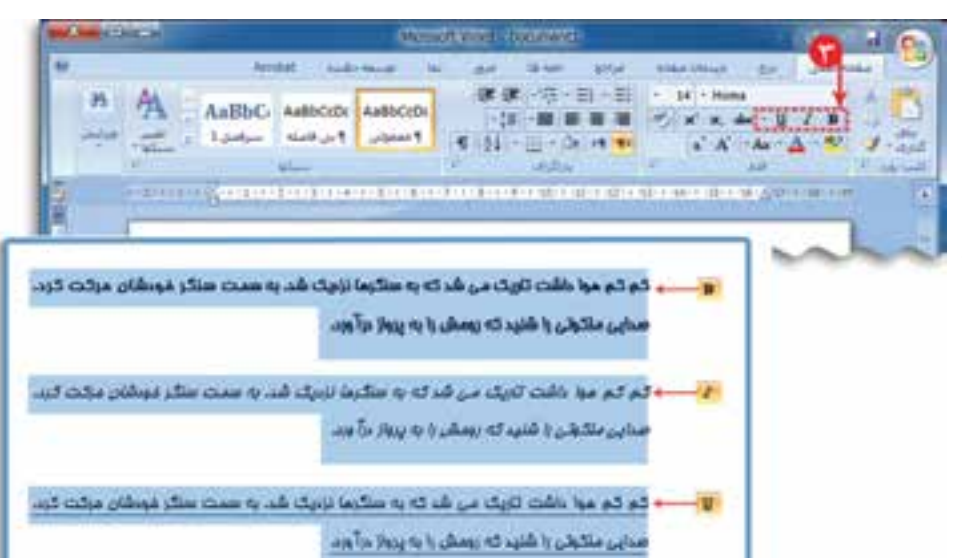

4ــ برای تغییر رنگ متن، روی عالمت کنار نماد در بخش اشاره شده کلیک کنید. سپس رنگ مورد نظر را انتخاب کنید.

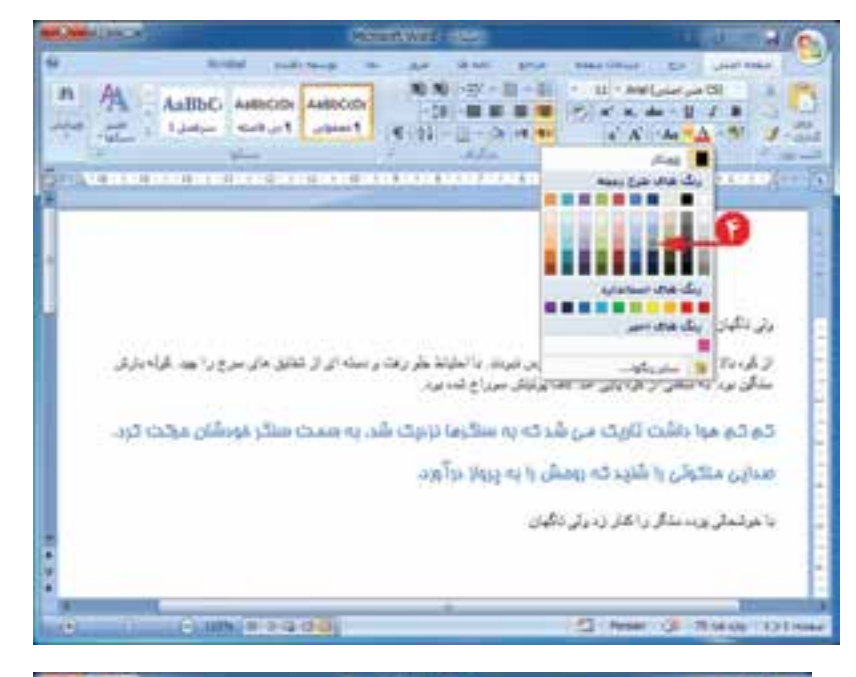

### **ترازبندی متن**

زیبایی متنهای نوشته شده، به نحوهی چیدن ان درصفحه بستگی دارد. ترازبندی در برنامهی وُرد<br>. با استفاده از نمادهای انجام میشود.

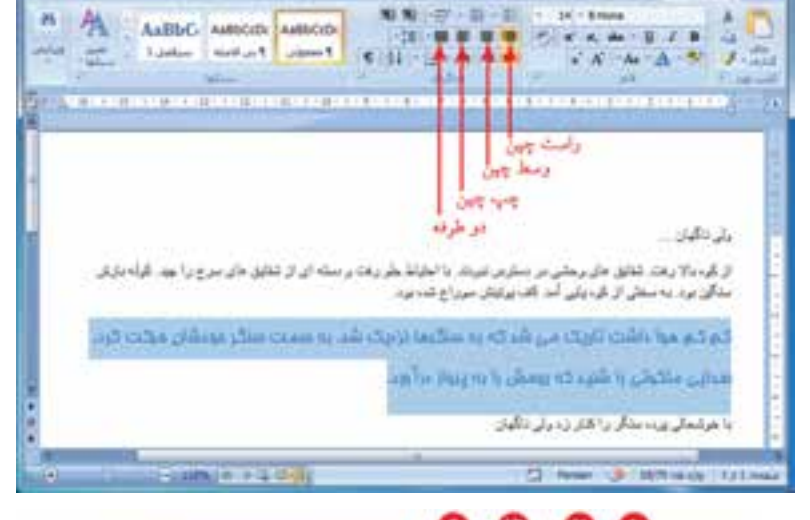

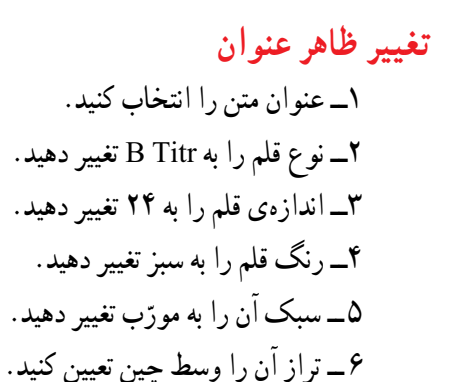

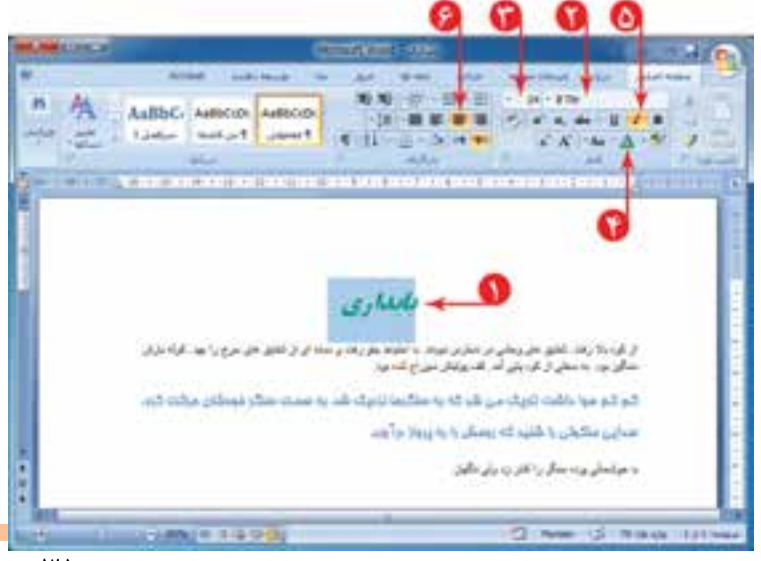

**تغییر ظاهر متن داستان** با مراجعه به شکل، موارد زیر را انجام دهید: 1ــ متن را انتخاب کنید. 2ــ نوع قلم متن را به Kamran B تغییر دهید. 3ــ اندازهی قلم متن را به 18 تغییر دهید. 4ــ رنگ قلم را به مشکی تغییر دهید. 5 ــ متن را دوطرفه تراز کنید. در انتها، پروندهی خود را ذخیره کرده و برنامهی وُرد را ببندید.<br>.

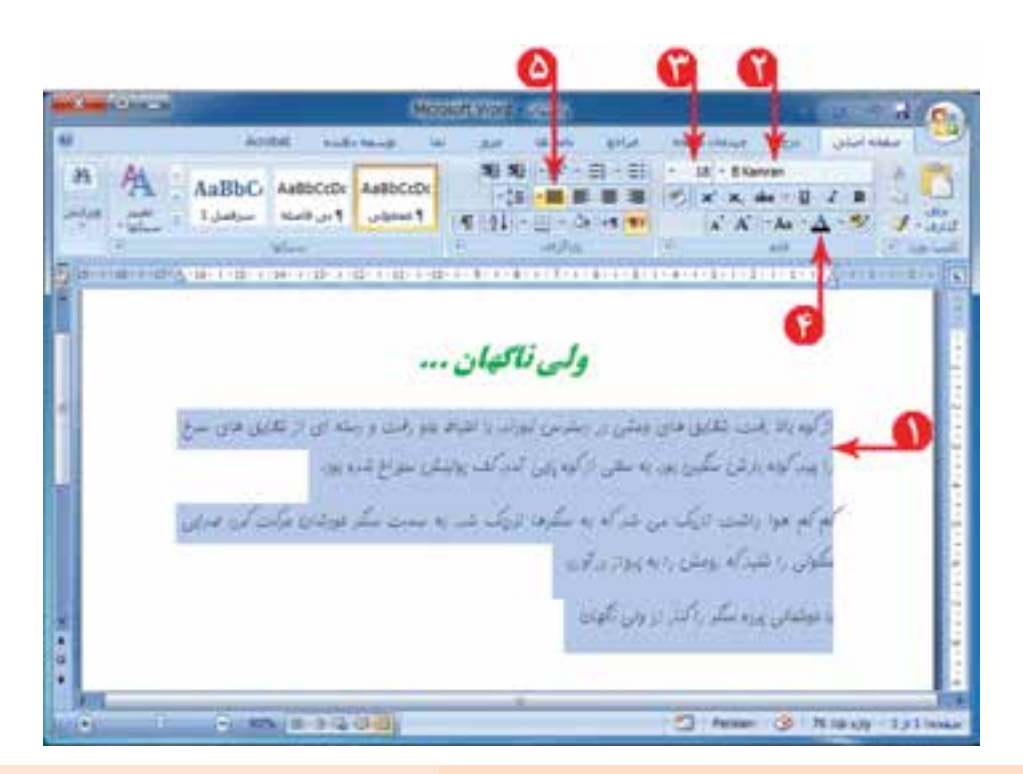

#### ّت ّالی 2 فع

1ــ یکی از نعمتهای بزرگ خداوند، اعضای خانوادهی ما هستند که گاهی از سپاسگزاری این نعمت غافل میشویم. برای قدردانی از زحمات این عزیزان، به یکی از آنها نامهای بنویسید. نامه را با نام خدا شروع کنید و ضمن اشاره به زحمتهایی که برای شما کشیده است، از او تشکّر کنید. این نامه را در برنامهی وُرد بنویسید و برای تنظیمات ظاهری متن از امکانات برنامه استفاده نمایید.

ُرد، نامهای به دوست خود بنویسید و در آن سال نو را تبریک بگویید.سپس پروندهی خود را با نام 2ــ در برنامهی و » تبریک سال نو« ذخیره کنید.

**درس هشتم کپی و انتقال متن**

میخواهید دعوتنامهای به مناسبت جشن دههی فجر برای معلمان خود تهیّه کنید. برای معلمان، کارت دعوتی که شما تهیّه کردهاید، با ارزش تر از کارت خریداری ُرد بنویسید. شده است. متن این دعوتنامه را در برنامهی و

در بعضی از متنها، قسمتی از متن، چند بار تکرار میشود. مثل دعوتنامهی مقابل:

واژهپرداز وُرد این امکان را به شما میدهد که قسمتی از متن را به دفعات کپی<br>-کنید. بنابراین نیاز به نوشتن مجدد آن نیست.

ابتدا متن دعوتنامه را برای یکی از معلّمان خود بنویسید.

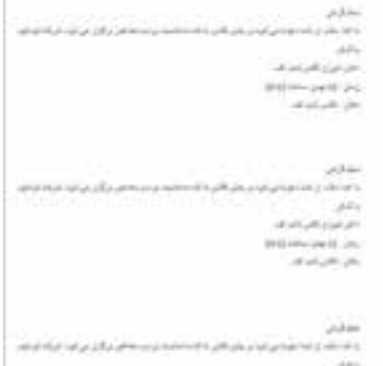

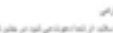

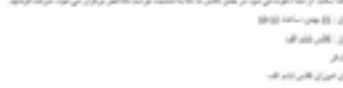

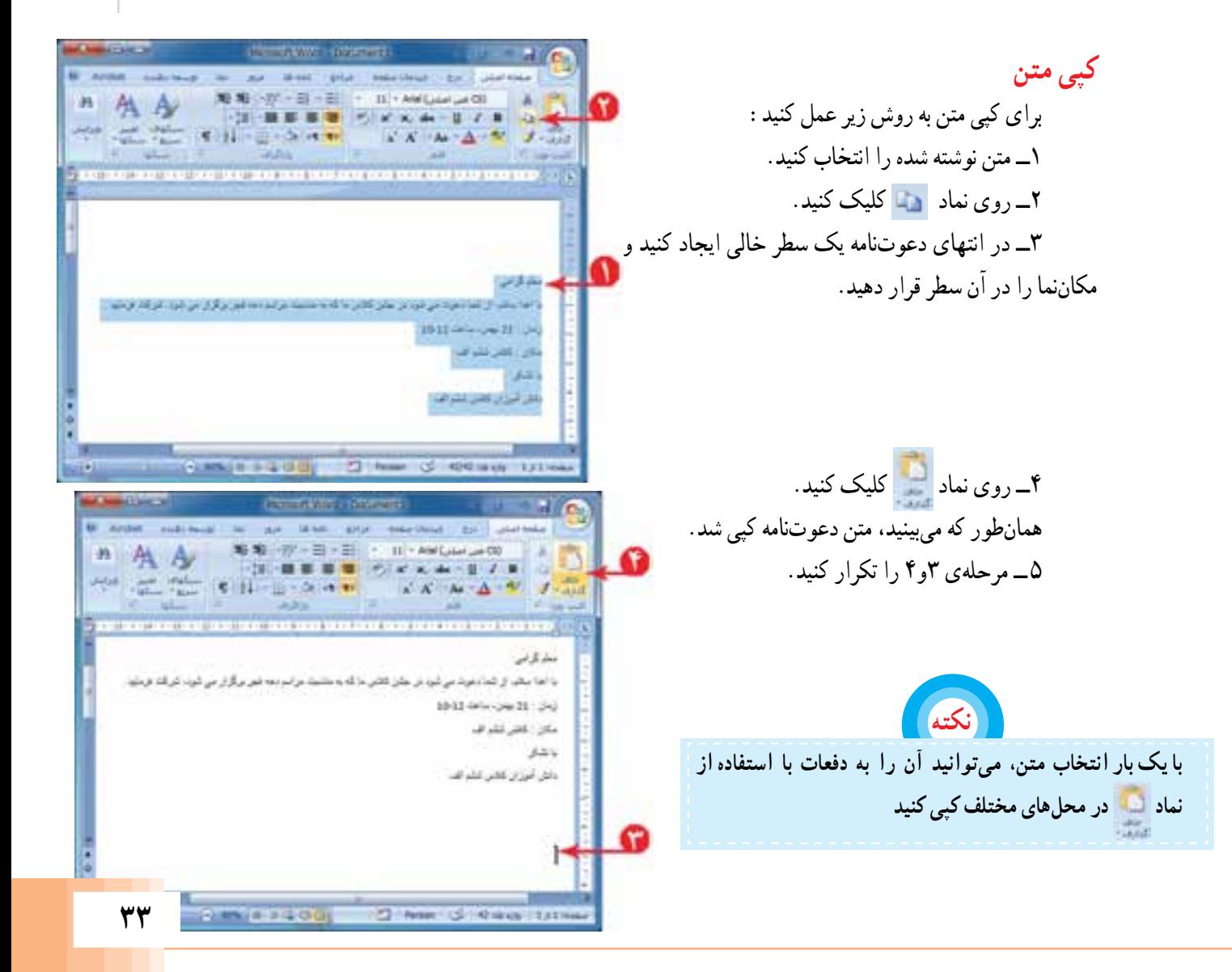